**CodeArts Check**

## **Best Practices**

**Issue** 01 **Date** 2024-01-16

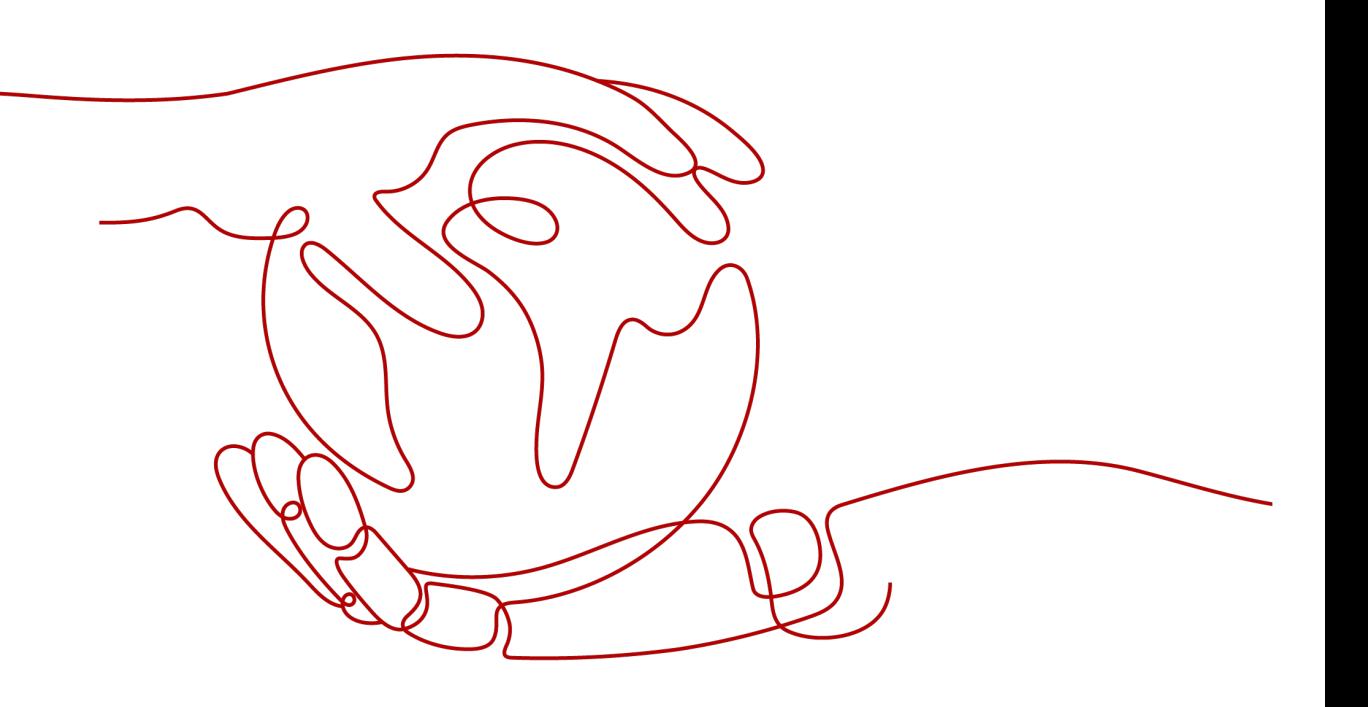

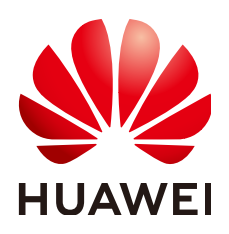

**HUAWEI TECHNOLOGIES CO., LTD.**

#### **Copyright © Huawei Technologies Co., Ltd. 2024. All rights reserved.**

No part of this document may be reproduced or transmitted in any form or by any means without prior written consent of Huawei Technologies Co., Ltd.

#### **Trademarks and Permissions**

**ND** HUAWEI and other Huawei trademarks are trademarks of Huawei Technologies Co., Ltd. All other trademarks and trade names mentioned in this document are the property of their respective holders.

#### **Notice**

The purchased products, services and features are stipulated by the contract made between Huawei and the customer. All or part of the products, services and features described in this document may not be within the purchase scope or the usage scope. Unless otherwise specified in the contract, all statements, information, and recommendations in this document are provided "AS IS" without warranties, guarantees or representations of any kind, either express or implied.

The information in this document is subject to change without notice. Every effort has been made in the preparation of this document to ensure accuracy of the contents, but all statements, information, and recommendations in this document do not constitute a warranty of any kind, express or implied.

### **Security Declaration**

#### **Vulnerability**

Huawei's regulations on product vulnerability management are subject to the Vul. Response Process. For details about this process, visit the following web page:

<https://www.huawei.com/en/psirt/vul-response-process>

For vulnerability information, enterprise customers can visit the following web page: <https://securitybulletin.huawei.com/enterprise/en/security-advisory>

## **Contents**

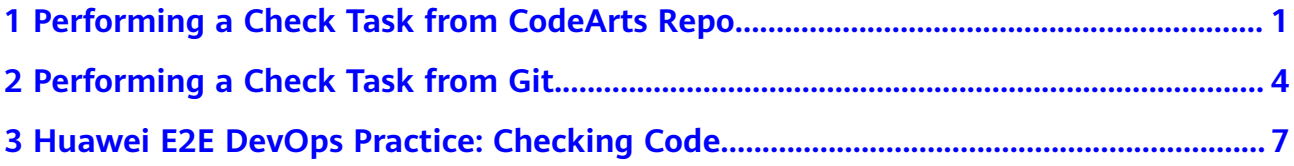

# <span id="page-4-0"></span>**1 Performing a Check Task from CodeArts Repo**

By checking code vulnerabilities and non-standard coding, CodeArts Check improves code quality and instructs developers to form proper coding habits.

This practice describes how to create, execute, and view a check task from CodeArts Repo and how to configure rule sets and tasks.

A common process is as follows:

- **Step 1: Create a task to check code from Repo.**
- **[Step 2: \(Optional\) Create a custom rule set.](#page-5-0)**
- **[Step 3: \(Optional\) Configure a rule set.](#page-5-0)**
- **[Step 4: Execute a check task.](#page-5-0)**
- **[Step 5: View check details.](#page-5-0)**

#### **Preparations**

- **[Create a Project](https://support.huaweicloud.com/intl/en-us/usermanual-projectman/devcloud_hlp_00021sm.html)** (using a Scrum project as example).
- **[Create a code repository](https://support.huaweicloud.com/intl/en-us/usermanual-codeartsrepo/codeartsrepo_03_0020.html)** in the project. (Do not select **Automatically create Check task** in this example.)

#### **Step 1: Create a task to check code from Repo.**

After the **preparations** are complete, you can create a task.

- **Step 1 [Log in to CodeArts](https://support.huaweicloud.com/intl/en-us/usermanual-devcloud/devcloud_01_0000.html)**.
- **Step 2** Search for a project created in **preparations** and click the project name.
- **Step 3** In the navigation tree, choose **Code** > **Check**.
- **Step 4** Click **Create Task**.

The code source is Repo by default. Select the code repository created in **preparations**.

**Step 5** Click **Create Task**.

#### <span id="page-5-0"></span>**Step 2: (Optional) Create a custom rule set.**

After creating a check task, you can create a custom rule set for the task.

- **Step 1** Choose **Code** > **Check**.
- **Step 2** Click **Rule set**.
- **Step 3** Click **Create Rule Set**. In the displayed dialog box, enter a rule set name and select a language.
- **Step 4** Click **OK**.
- **Step 5** Select the required rule names, set issue levels, and click **Save** in the upper right corner.

**----End**

#### **Step 3: (Optional) Configure a rule set.**

Before executing a task, change the rule set to a custom rule set as required.

- **Step 1** Choose **Code** > **Check**.
- **Step 2** In the **Tasks** page, click the task name created in **[step 1](#page-4-0)**.
- **Step 3** Choose **Settings** > **Rule Sets**.
- **Step 4** In the **Languages Included** area, enable the target language. In the **Enable Rule Set** area, click the rule set created in **step 2**.
- **Step 5** In the displayed dialog box, click **OK** to change the language rule set.

**----End**

#### **Step 4: Execute a check task.**

After the rule set is configured, the check task is executed based on the custom rule set.

- **Step 1** Choose **Code** > **Check**.
- **Step 2** In the **Tasks** page, click **Execute immediately** in the **Last Check** column.

#### $\Box$  Note

If the check task needs to be executed again, click  $\triangleright$  in the row where the task is located to execute the task again.

**Step 3** Wait until the task is complete as prompted. For details about the check result, see **Step 5: View check details.**.

**----End**

#### **Step 5: View check details.**

After the check task is executed, you can view check details.

#### **Step 1** Choose **Code** > **Check**.

**Step 2** In the **Tasks** page, search for the task created in **[step 1](#page-4-0)**.

**Step 3** Click the task name to view the check details, including overview, issues, metrics, logs, and settings.

# <span id="page-7-0"></span>**2 Performing a Check Task from Git**

By checking code vulnerabilities and non-standard coding, CodeArts Check improves code quality and instructs developers to form proper coding habits.

This practice describes how to create, execute, and view a check task from Git and how to configure rule sets and tasks.

A common process is as follows:

- **Step 1: Create a task to check code from Git.**
- **[Step 2: \(Optional\) Create a custom rule set.](#page-8-0)**
- **[Step 3: \(Optional\) Configure a rule set.](#page-8-0)**
- **[Step 4: Execute a check task.](#page-8-0)**
- **[Step 5: View check details.](#page-8-0)**

#### **Preparations**

- **[Create a Project](https://support.huaweicloud.com/intl/en-us/usermanual-projectman/devcloud_hlp_00021sm.html)** (using a Scrum project as example).
- **[Creating a Git Service Endpoint](https://support.huaweicloud.com/intl/en-us/usermanual-pipeline/pipeline_01_0011.html#section6)**.

#### **Step 1: Create a task to check code from Git.**

After the **preparations** are complete, you can create a task.

- **Step 1 [Log in to CodeArts](https://support.huaweicloud.com/intl/en-us/usermanual-devcloud/devcloud_01_0000.html)**.
- **Step 2** Search for a project created in **preparations** and click the project name.
- **Step 3** In the navigation tree, choose **Code** > **Check**.
- **Step 4** Click **Create Task**.

Select the **Git** code source as well as the endpoint created in **preparations** and configure the **Repository**, **Branch**, and **Language**.

**Step 5** Click **Create Task**.

#### <span id="page-8-0"></span>**Step 2: (Optional) Create a custom rule set.**

After creating a check task, you can create a custom rule set for the task.

- **Step 1** Choose **Code** > **Check**.
- **Step 2** Click **Rule set**.
- **Step 3** Click **Create Rule Set**. In the displayed dialog box, enter a rule set name and select a language.
- **Step 4** Click **OK**.
- **Step 5** Select the required rule names, set issue levels, and click **Save** in the upper right corner.

**----End**

#### **Step 3: (Optional) Configure a rule set.**

Before executing a task, change the rule set to a custom rule set as required.

- **Step 1** Choose **Code** > **Check**.
- **Step 2** In the **Tasks** page, click the task name created in **[step 1](#page-7-0)**.
- **Step 3** Choose **Settings** > **Rule Sets**.
- **Step 4** In the **Languages Included** area, enable the target language. In the **Enable Rule Set** area, click the rule set created in **step 2**.
- **Step 5** In the displayed dialog box, click **OK** to change the language rule set.

**----End**

#### **Step 4: Execute a check task.**

After the rule set is configured, the check task is executed based on the custom rule set.

- **Step 1** Choose **Code** > **Check**.
- **Step 2** In the **Tasks** page, click **Execute immediately** in the **Last Check** column.

#### $\Box$  Note

If the check task needs to be executed again, click  $\triangleright$  in the row where the task is located to execute the task again.

**Step 3** Wait until the task is complete as prompted. For details about the check result, see **Step 5: View check details.**.

**----End**

#### **Step 5: View check details.**

After the check task is executed, you can view check details.

#### **Step 1** Choose **Code** > **Check**.

**Step 2** In the **Tasks** page, search for the task created in **[step 1](#page-7-0)**.

**Step 3** Click the task name to view the check details, including overview, issues, metrics, logs, and settings.

# <span id="page-10-0"></span>**3 Huawei E2E DevOps Practice: Checking Code**

This section takes a DevOps full-process sample project as an example to describe how to configure a check task in a project.

#### **Preset Tasks**

The sample project has four preset code check tasks.

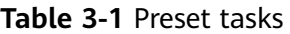

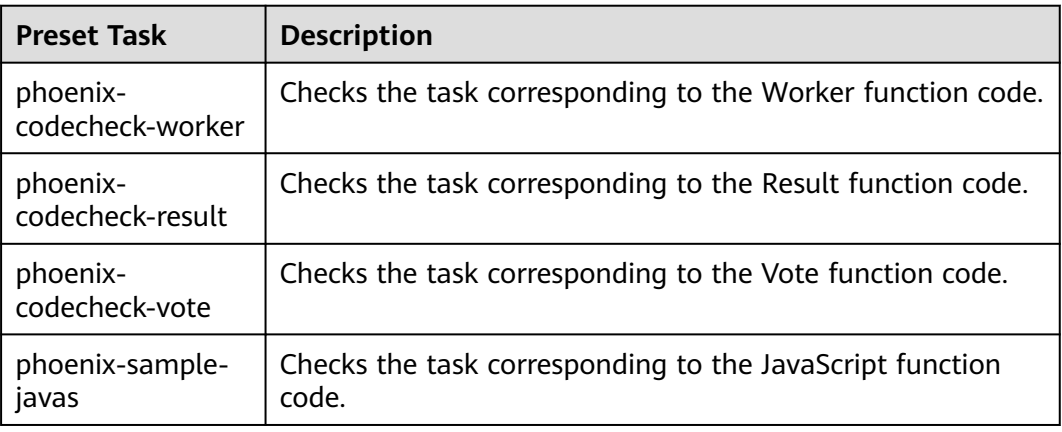

This section uses the **phoenix-codecheck-worker** task as an example.

#### **Configuring and Executing a Task**

For comprehensive checks, developers can add some simple configurations (for example, a Python check rule set) to the preset code check task.

#### **Step 1** Edit a task.

1. Go to the **Phoenix** project and choose **Code** > **Check**. The preset four tasks are displayed.

- 2. Find the **phoenix-codecheck-worker** task in the list.
- 3. Click the task name to go to the details page and click the **Settings** tab.
- 4. In the navigation pane, choose **Rule Sets**. The default language of a rule set is Java.
- 5. Add the Python language check rule set.
	- a. Click  $\Theta$  next to **Languages Included** to refresh the language list.

 $\Box$  Note

If Python is displayed on the page, skip this step.

- b. Click  $\bigcup$  to enable the Python language.
- c. In the dialog box that is displayed, click **OK**.

#### **Step 2** Execute the task.

- 1. Click **Start Check** to start the task.
- 2. If **Success** is displayed on the page, the task is successfully executed. If the task fails, check and fix errors based on the message displayed on the page.

#### **----End**

#### **Viewing the Code Check Result**

CodeArts Check collects check results and provides fix suggestions for detected issues. Optimize the project code based on the suggestions.

- **Step 1** On the task details page, click the **Overview** tab to view the result statistics.
- **Step 2** Click the **Issues** tab to view the issue list.

Click **Help** in the question box to view fixing suggestions. You can find the corresponding file and code location in the code repository as required and optimize the code based on the fix suggestions.